## **MICROMD PM SETUP SPECIFICATIONS FOR LABCORP BRIDGE**

This document contains information regarding data format for the above bridge. If you need any in-depth information about any of the fields within MicroMD PM, please refer to the most recent version of the MicroMD PM User's Reference Manual.

#### **INSTALLATION**

This bridge requires a key code, and you must install the bridge from the MicroMD Installation and Tools disc. For detailed information about installing the bridge, please refer to your MicroMD PM Software Installation Manual under MicroMD PM Add-on Modules. You can find the manual on the installation disc or on the reseller web site.

#### **VERSION AND BUILD**

The client must have **at least the following** version and build/release date of MicroMD PM:

**MicroMD PM** 

Version: 4.2

Build/Release Date: Release

### **CONFIGURATION**

This section details the specifics used for configuring MicroMD PM for this particular interface. All instructions for this are in the most current version of your MicroMD PM Software Installation Manual.

#### **SPECIFICS FOR THE ADDITIONAL MODULES TAB IN MICROMD PM**

On the **Additional Modules** tab in MicroMD PM, you need to choose the following:

- From the Add-On drop-down, select LabCorp Bridge.
- In the *Export Path* field, enter the location and file name required from LabCorp.
- Place a check mark in the  $Auto$  checkbox.

## **DATA CONTENTS**

This export file contains patient demographic information in a custom pipe-delimited format, where each element is separated by a pipe character ( $\vert \ \rangle$ , and sub-elements are separated by a caret character ( $\land$ ).

### **SPECIFIC FIELDS EXPORTED**

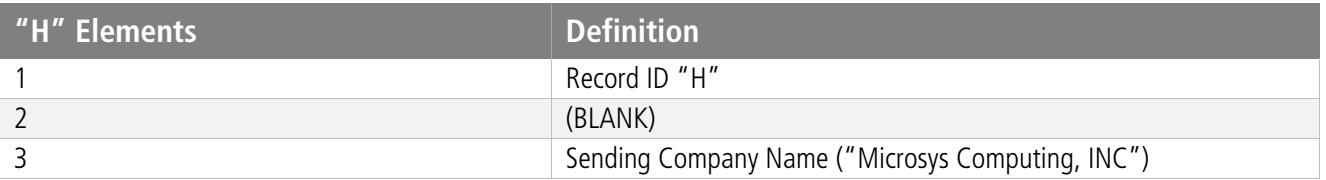

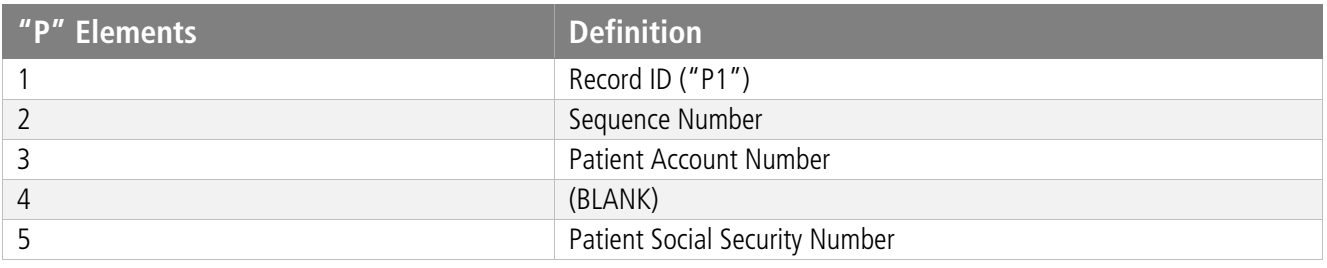

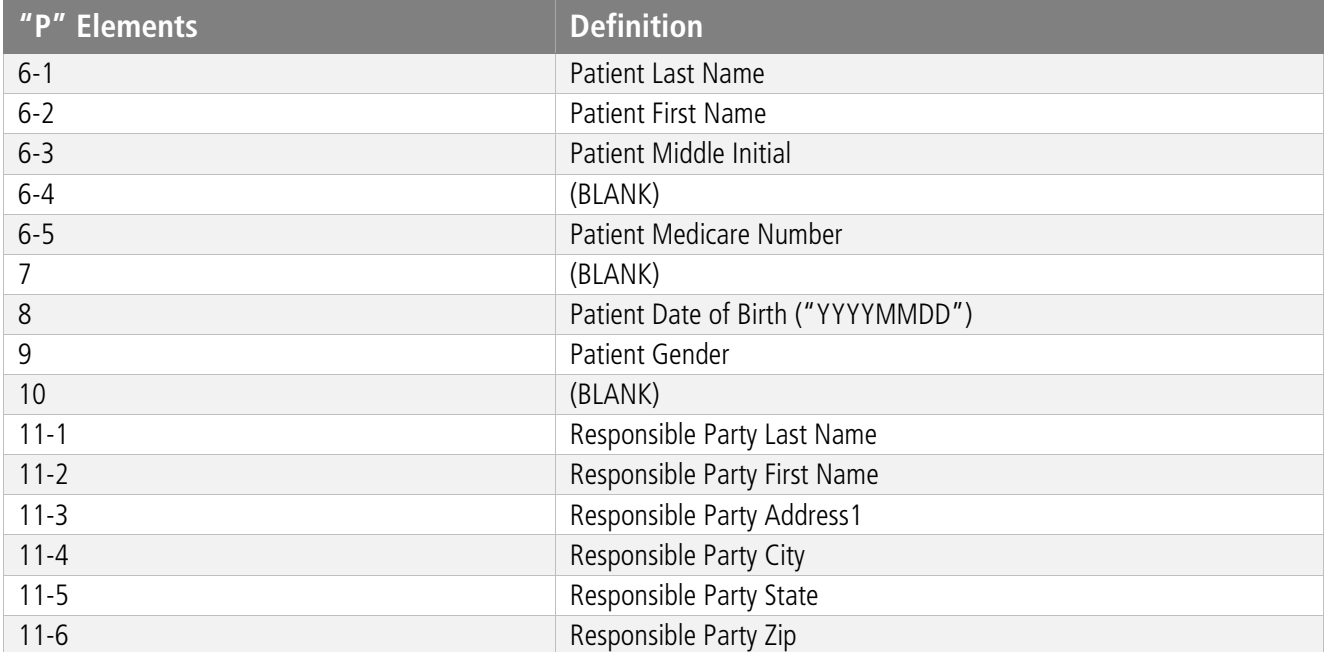

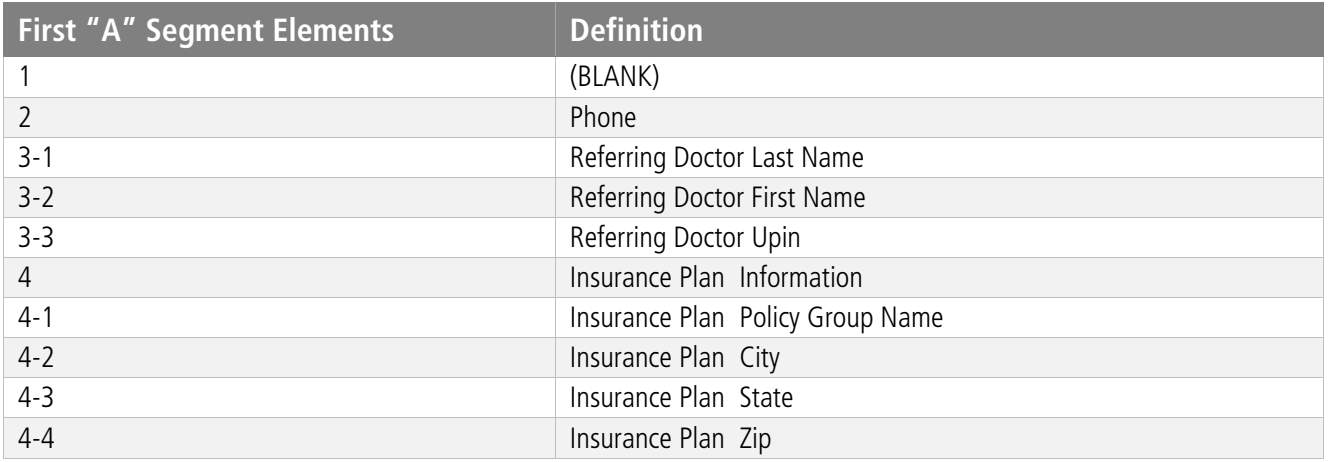

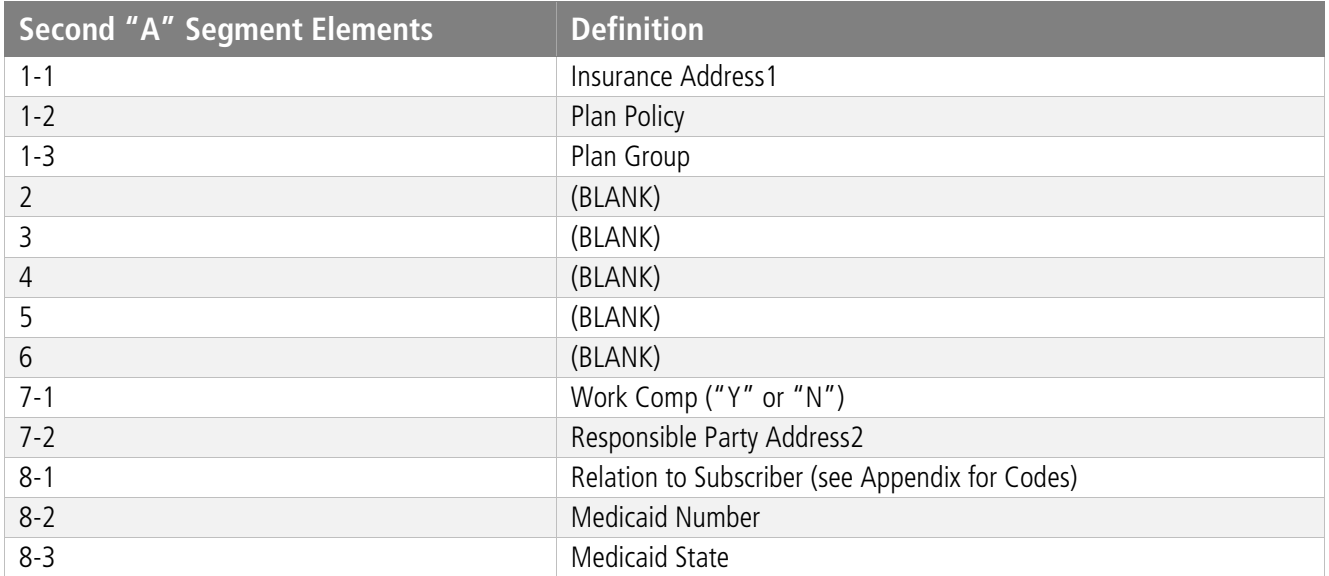

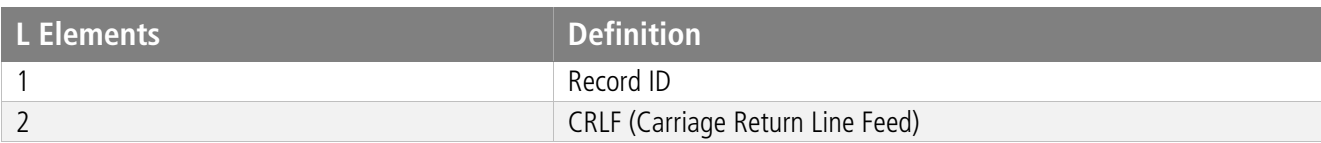

# **APPENDIX TABLE**

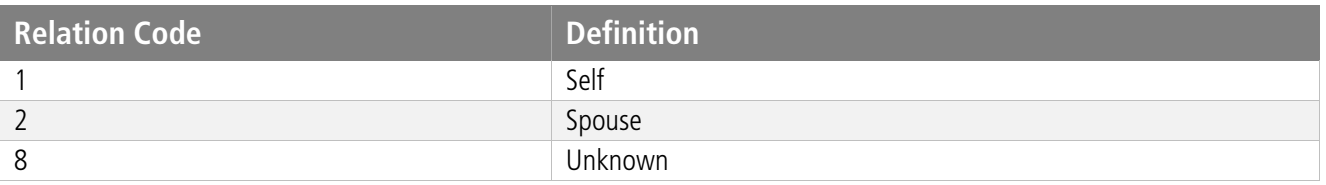

## **SAMPLE MESSAGE STRUCTURE**

The following is a sample of the message structure our LabCorp bridge software is listening for: MSH|^~\&|LCM|LABCORP|HL7HOST|KC900585|200102020921||QRY^Q01|010910121501|P|2.3 QRD|200102020921|R|I|010910121501|||1^RD|1.0|DEM|00001||T

MSH|^~\&|LCM|LABCORP|HL7HOST|KC900585|200102020921||QRY^Q01|010910121501|P|2.3 QRD|200102020921|R|I|010910121501|||1^RD|R1.0|DEM|00001||T

# **ADDITIONAL NOTES**

To create a list of plans for LabCorp to map, you can create the listing within MicroMD PM and export it to a file. Select **Reports** > **Reference Codes Listing** > **Plan Report** from the main menu. Once you generate the report, you can select **File** > **Save Rows As** to create the file in whatever format they need.